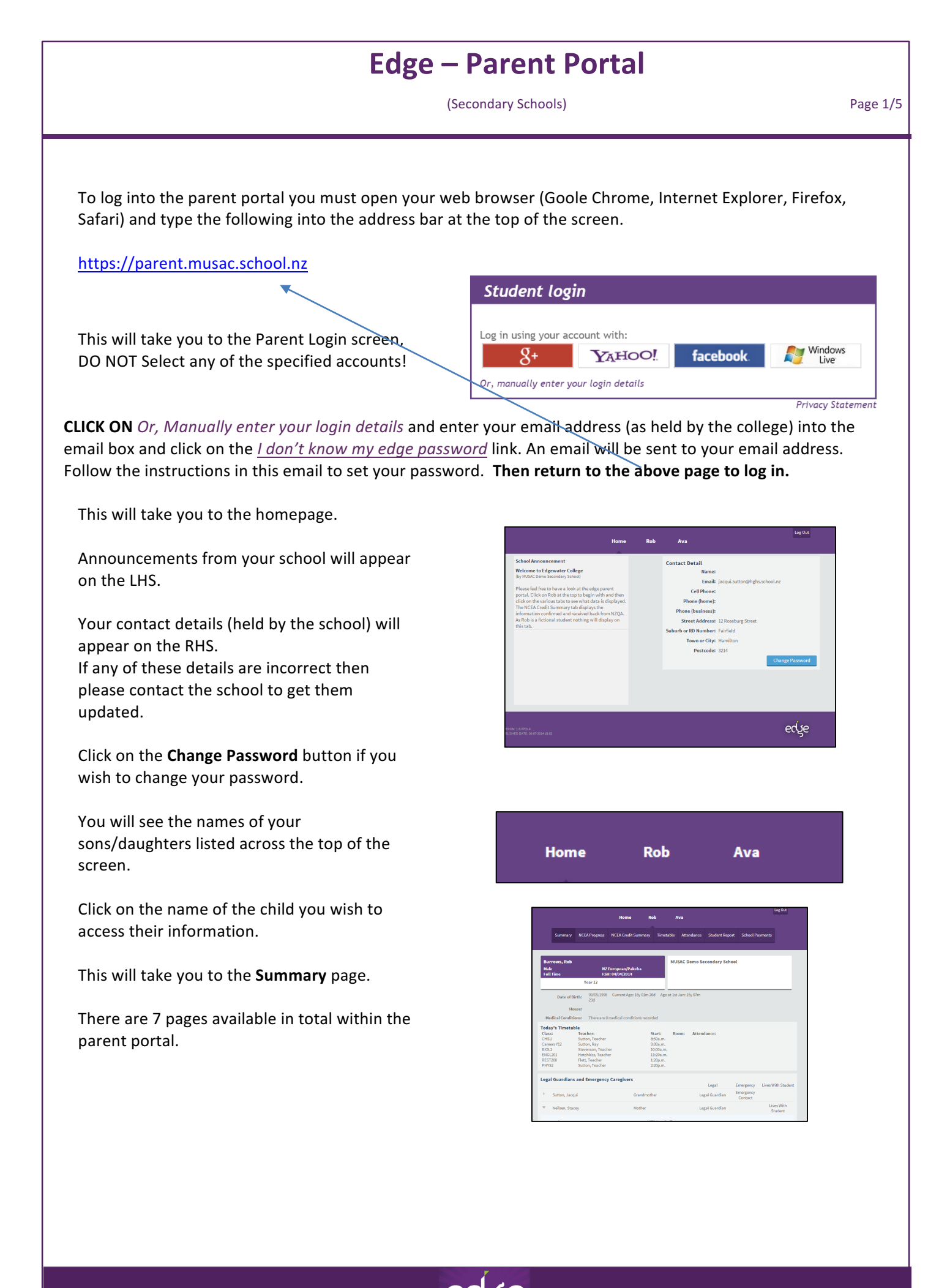

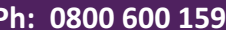

(Secondary Schools) **Page 2/5** 

### *1. Summary*

Displays

- **Today's Attendance** (in real time) [as soon as the data is entered by the school it will display]
- **Legal Guardian** and **Emergency Caregiver** details

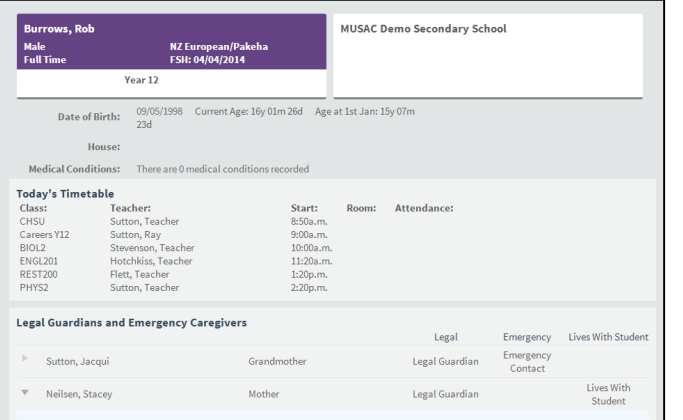

#### *2. NCEA Progress*

#### Displays

- **Literacy and Numeracy** [green tick if requirement met]
- **NCEA Graphical Summary for 2014** [click on key under strip graph to remove that section of graph, i.e. click on Ext NYA to remove from graph]
- **Achieved Standards**
- **Not Achieved Standards**
- **Withdrawn Standards**

Place the dot next to All years to display historical results.

Print button at bottom of page to allow a hard copy to be printed.

## *3. NCEA Credit Summary*

#### Displays

**•** Results confirmed by NZQA [from last year and before]

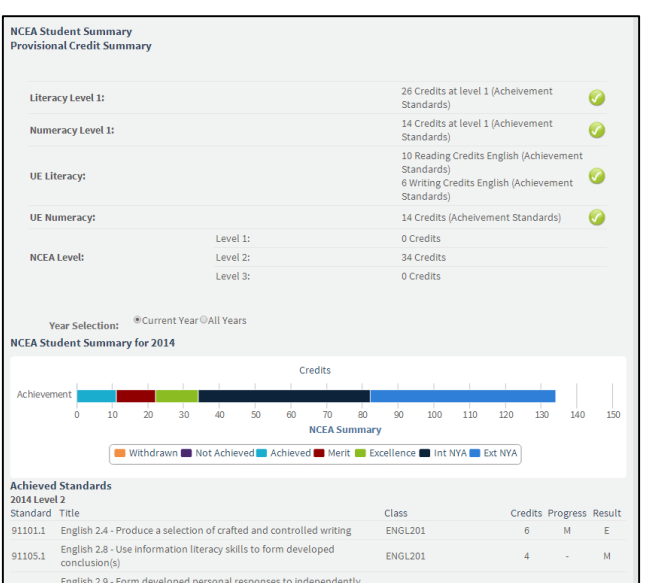

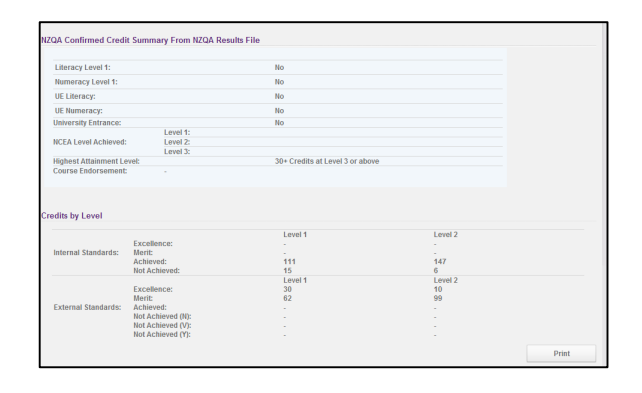

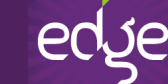

(Secondary Schools) **Page 3/5** 

### 4. Timetable

#### Displays

**•** Student's current timetable

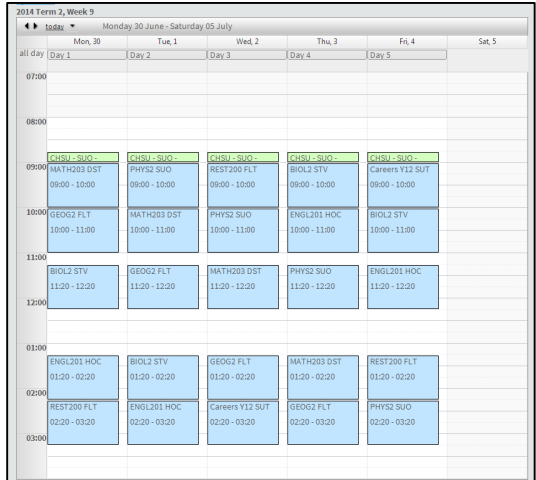

### *5. Attendance*

### Displays

- **Student's attendance summary** [last 4 weeks initially displayed]
- Date range can be changed to
	- $\circ$  This week
	- $\circ$  This term
	- $\circ$  YTD (Year to date)

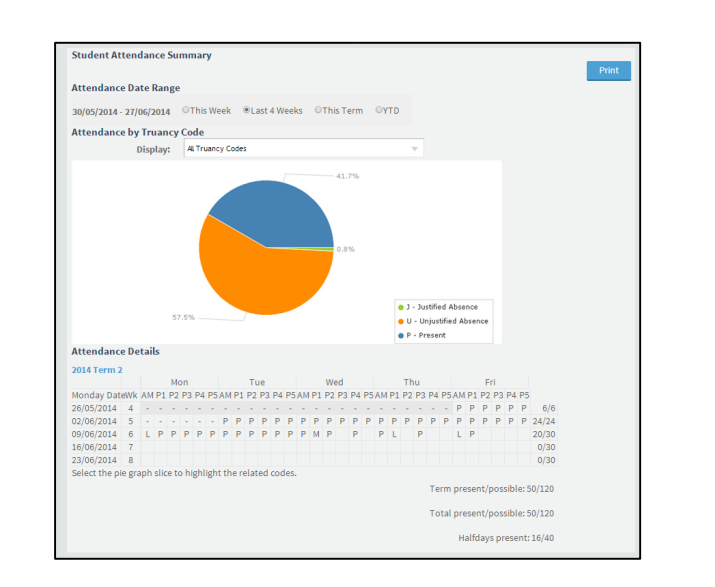

### *6. Student Report*

#### Displays

- **Student's latest report** [can be downloaded as pdf then printed]
- **Previous reports available** 
	- o Current Year [select from dropdown]
	- o Previous Years [click Previous Year link and then select required report]

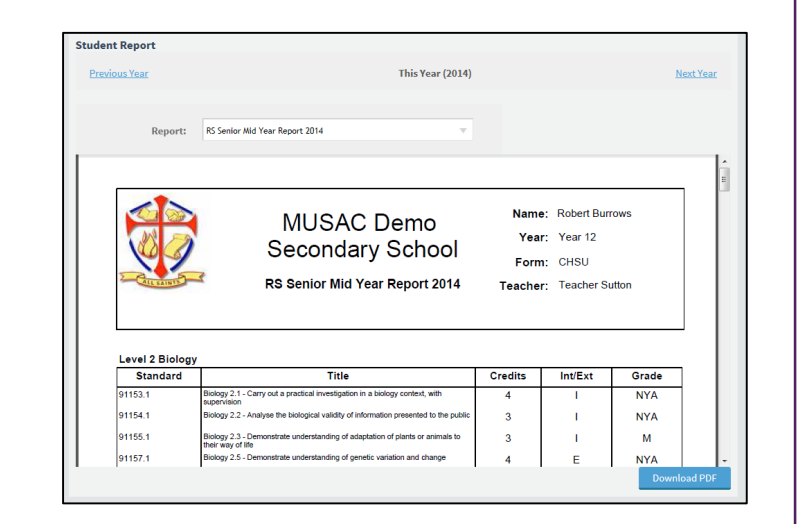

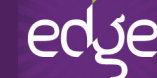

(Secondary Schools) and the contract of the Page 4/5

### *7. School Payments*

#### Displays

- All items with an amount owing
- **•** All students in family shown

#### Allows

**•** Payments to be made online [uses POLi online banking system]

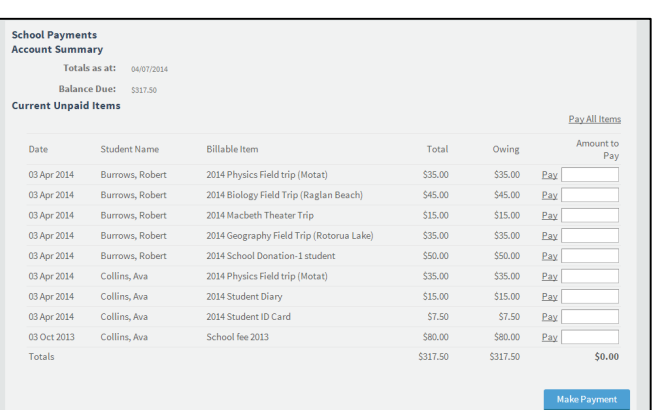

#### **Making an Online Payment**

- 1. Click **Pay** next to the items(s) you wish to make a payment for.
- 2. Click the Make Payment button.
- 3. At the nest screen click the **Proceed using POLi** button.

4. Select your bank (from the dropdown

6. Enter your internet banking details for

list of available banks)

the selected bank.

button.

5. Click the Proceed with payment

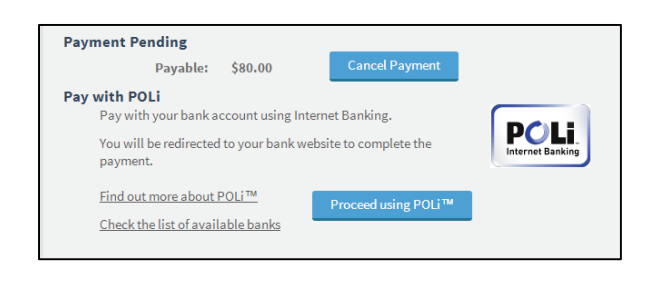

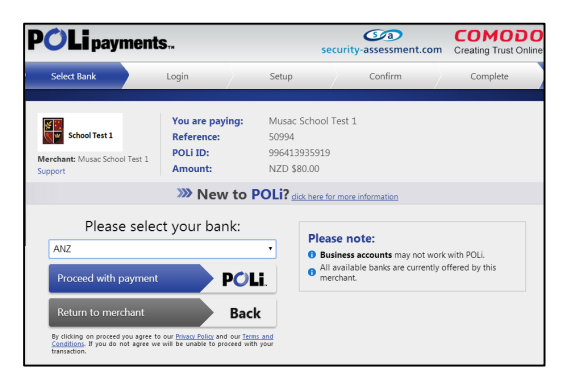

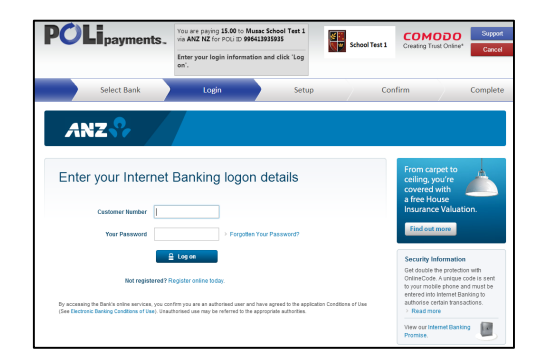

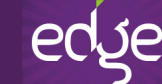

(Secondary Schools) **Page 5/5** 

- 7. You should be taken to your Internet Banking Payments screen. Select the account you wish to make the payment from.
- 8. Click the **Proceed** button.

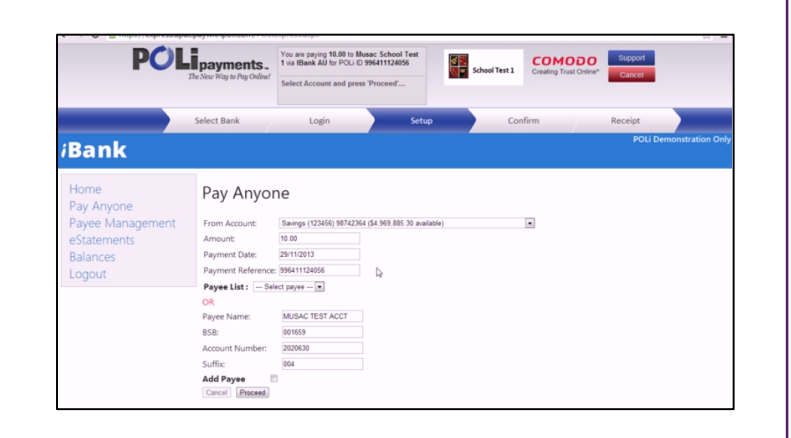

This will take you to a confirmation screen.

Check the details of the payment are correct.

**Click Confirm** to proceed with the payment.

You should then receive a message to indicate your payment has been successful (or otherwise).

### Click **OK**.

This will log you out of your Internet Banking session and return you to the **Parent Portal**.

Payment details will be displayed in the top left.

Click on the Download Receipt.pdf link to print off a receipt.

You can then log out of the parent portal having successfully made your school payment.

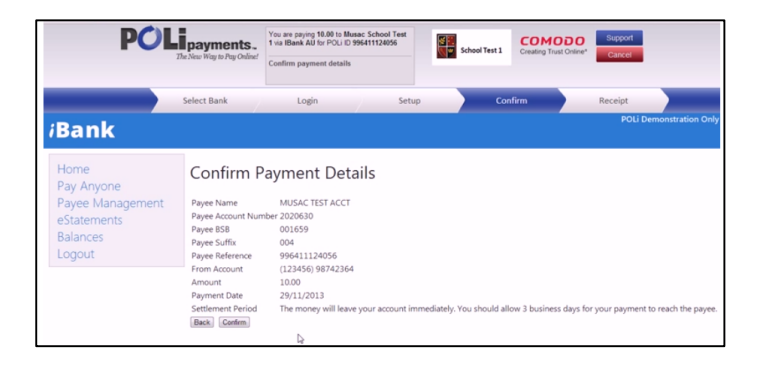

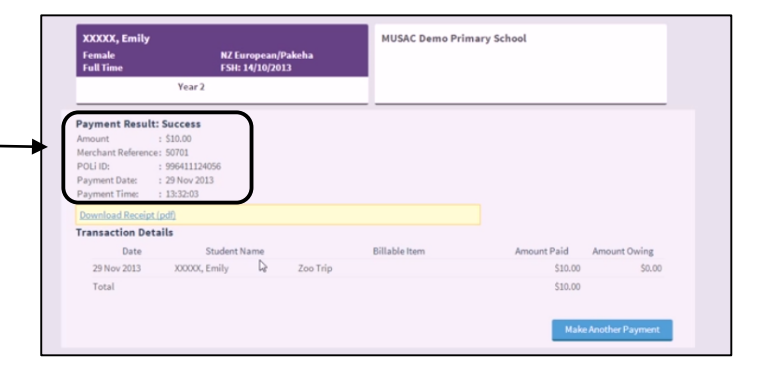

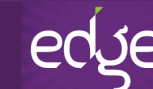